# **Knowledge**

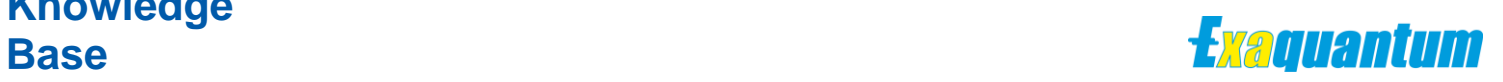

## **Applying non-legacy security to Exaquantum and Exaopc-RD**

KB-0048-22

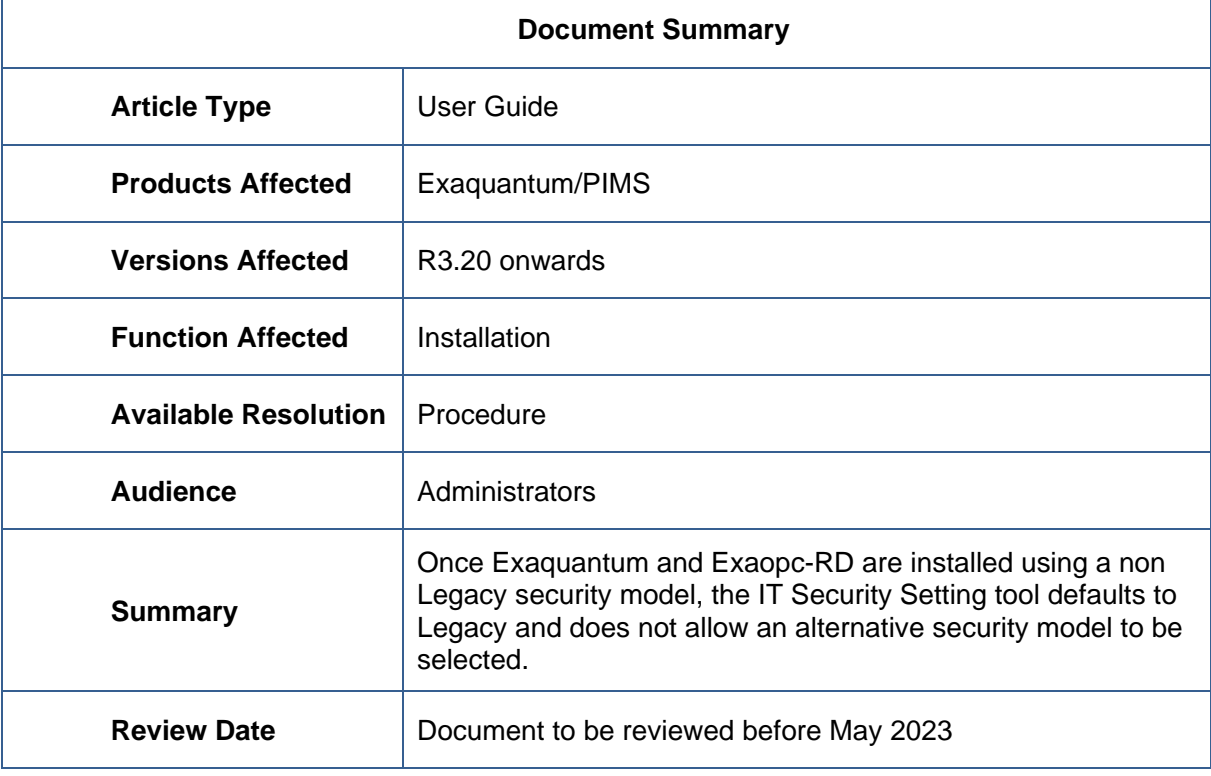

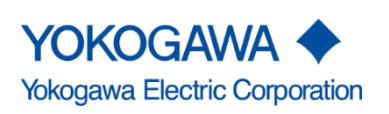

KB-0048-22 Applying non-legacy security to Exaquantum and Exaopc-RD

Issue 1.0 17th May 2022

Blank Page

 $\mathcal{L}$ 

# <span id="page-2-0"></span>**Table of Contents**

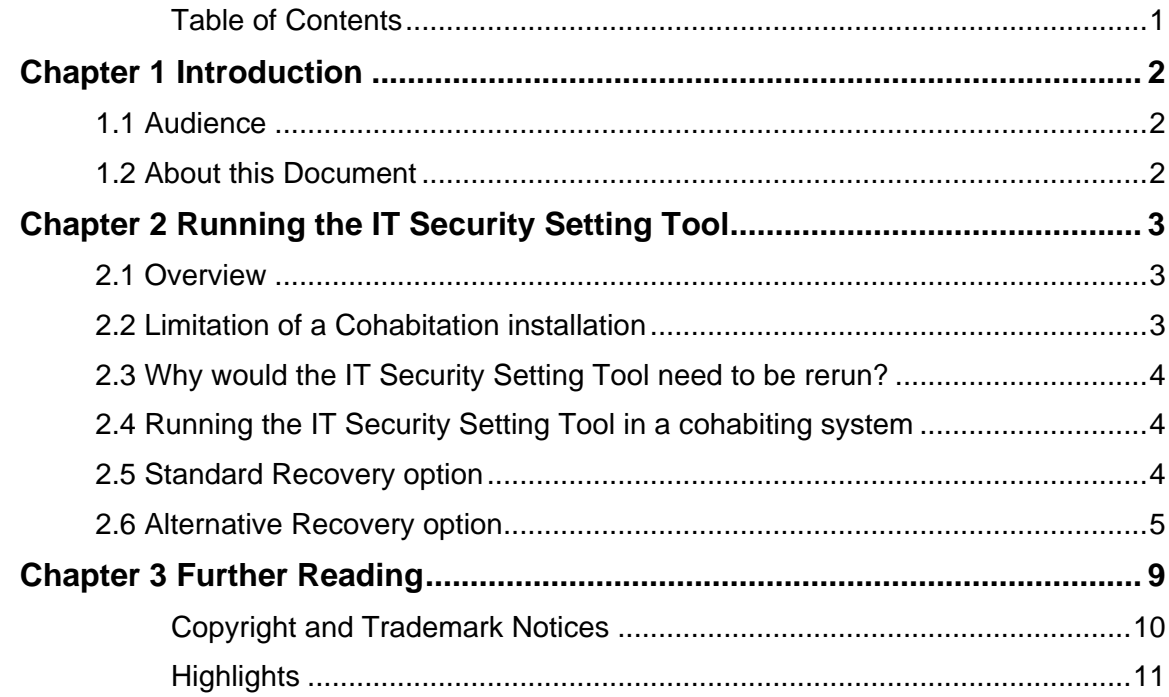

## <span id="page-3-0"></span>**Chapter 1 Introduction**

This document provides guidance for using the IT Security Setting Tool on an R3.20 or later Exaquantum system that uses an Exaopc-RD Gateway.

#### <span id="page-3-1"></span>**1.1 Audience**

This Technical note is provided for Exaquantum Administrators.

#### <span id="page-3-2"></span>**1.2 About this Document**

Historically any cohabitation of Exaquantum and ExaOPC-RD was only possible in Legacy mode.

Cohabitation in non-Legacy security models was only addressed on case-by-case basis and made possible by the release of specific JOB patches.

Since the release of Exaquantum R3.20 Cohabitation of Exaquantum and ExaOPC has been possible in non-Legacy security models by following a procedure documented in the Exaquantum installation guide without the need for a specific JOB patch.

This document describes the limitations that can occur after the initial installation and how they can be overcome.

# <span id="page-4-0"></span>**Chapter 2 Running the IT Security Setting Tool**

### <span id="page-4-1"></span>**2.1 Overview**

- Running the IT Security Setting Tool after installation, only allows the Legacy security model to be selected.
- **EXECT** There are instances where re-running the IT Security Setting Tool might be required, for example after the installation of windows/office updates to correct the DCOM permissions/settings or user configuration mistakes.

#### <span id="page-4-2"></span>**2.2 Limitation of a Cohabitation installation**

After the initial installation of both ExaOPC-RD and Exaquantum the IT Security Setting Tool only allows the selection of the Legacy Security model.

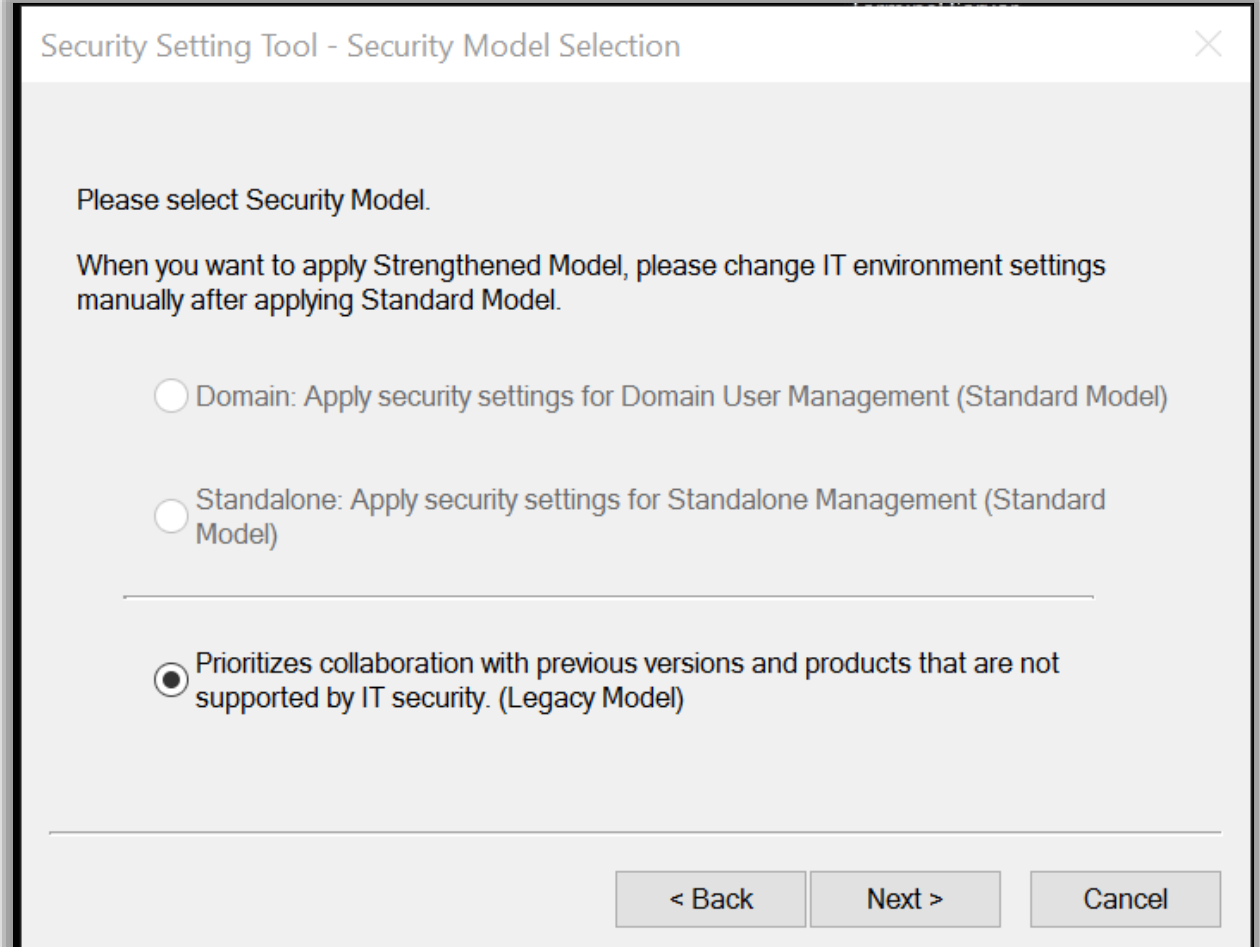

### <span id="page-5-0"></span>**2.3 Why would the IT Security Setting Tool need to be rerun?**

Under normal circumstances it is not necessary to run the IT Security Setting Tool after the system has been installed. However, it might be required in the following cases:

- DCOM changes by third party product installations including Microsoft Operating system and Office updates.
- Domain policies applied on the server that affect user access permissions.
- User misconfiguration.
- **P3200 002 or future patch installation that specifically requires the IT Security Setting Tool** to be run.

## <span id="page-5-1"></span>**2.4 Running the IT Security Setting Tool in a cohabiting system**

Running the IT Security Setting Tool in a cohabiting system can have serious effects on such systems.

As the IT Security Setting Tool is locked in Legacy security the entire setup of systems utilizing the Standard Security models will be compromised.

The service users for both Exaquantum and ExaOPC-RD will be changed back to Quantum and EXA respectively resulting in both systems failing to function correctly and collect data from their configured data sources.

User access to the system will also be compromised as users will be unable to read or write any data as they will no longer be members of the Windows Security Groups that grant access to the system.

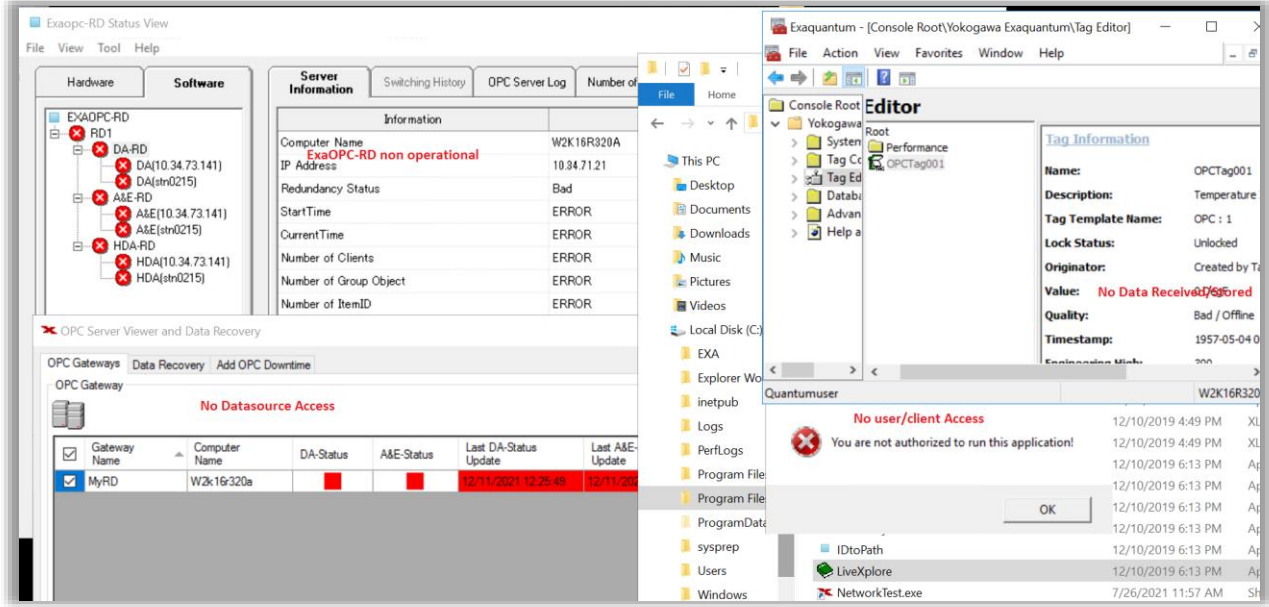

## <span id="page-5-2"></span>**2.5 Standard Recovery option**

In the scenario where the IT Security Setting Tool was run in a non-Legacy cohabitation environment the only documented recovery option was to re-install the entire system from scratch including ExaOPC-RD and Exaquantum.

In most cases reinstallation of a production system is undesirable and a more viable alternative is required.

#### <span id="page-6-0"></span>**2.6 Alternative Recovery option**

An alternative recovery option that will not normally require a reinstallation of the system will be to follow the procedure laid in section "2.27 Installation of Exaquantum with Exaopc-RD software" of the R3.20 Exaquantum Installation manual, but without (re)installing the products.

if Exaquantum is usually started automatically ensure that this is disabled whilst carrying out the following procedure.

- 1. Sign-in to the server as a user with administrative rights.
- 2. Insert the "Exaquantum Software Medium" Disc 1 in CD/DVD drive.
- 3. Copy the files in the location "<DVD Drive>\Patch\ExaopcRD\_coexistence\" to the following folder, and overwrite as necessary: "C:\ProgramData\Yokogawa\IA\iPCS\Platform\Security\system\default\2.0" Note: The folder "C:\ProgramData" may be hidden.
- 4. Open a command prompt using "Run as Administrator", and execute "EqInstallationSetup.js" script directly from the CD/DVD drive using the following command: "WScript.exe <DVD Drive>\Patch\ExaopcRD\_coexistence\EqInstallationSetup.js"
- 5. Confirm the "Setup complete." message dialog is displayed, as shown below:

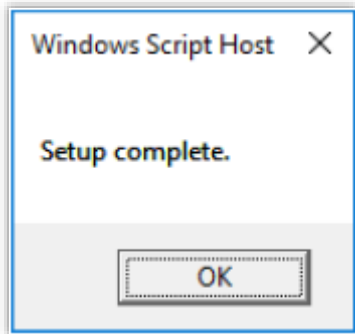

6. Run the IT Security Setting Tool and select the appropriate Security model.

The IT Security Setting Tool is located under Yokogawa Exa in the Start Menu as shown below.

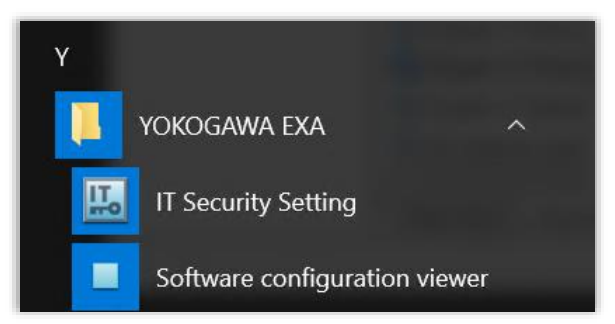

- 7. After the server has been restarted sign in as an administrative user.
- 8. Re-copy the files from "<DVD Drive>\Patch\ExaopcRD\_coexistence\" to the folder again, and overwrite as necessary:

"C:\ProgramData\Yokogawa\IA\iPCS\Platform\Security\system\default\2.0"

9. Click on the Windows "Start" button. Then click "YOKOGAWA Security" – "IT Security Tool".

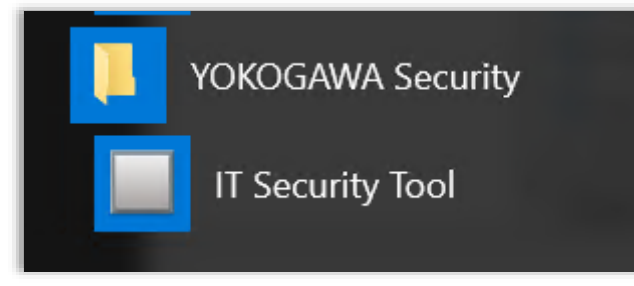

10. Click on the "Restore" button, as shown below:

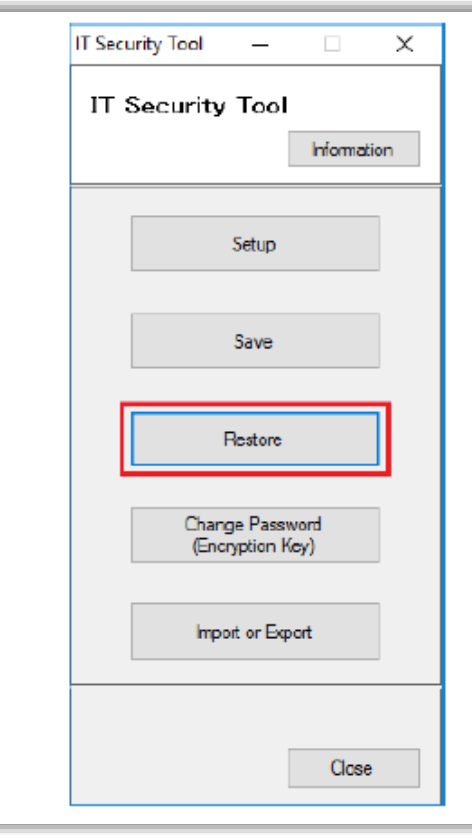

#### **Applying non-legacy security to Exaquantum and Exaopc-RD 7**

11. Click on the file browsing button for "Setting file" on "Select Security Setting File" dialog, as shown below:

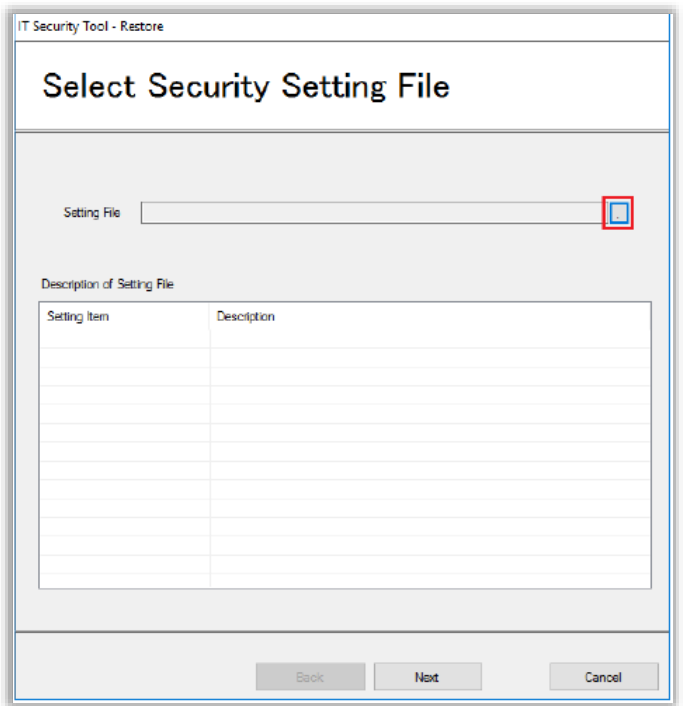

12. Set the file type filter type to "Security Setting File (\*.csf)", then navigate to the location: "C:\ProgramData\Yokogawa\IA\iPCS\Platform\Security\system\default\2.0\" For IT Security "Standard Standalone" select the file "Coexistence\_RD\_EQ\_Standard\_Standalone.csf" for "Standard Domain" select the file "Coexistence\_RD\_EQ\_Standard\_Domain.csf"

 $\frac{1}{2}$ 

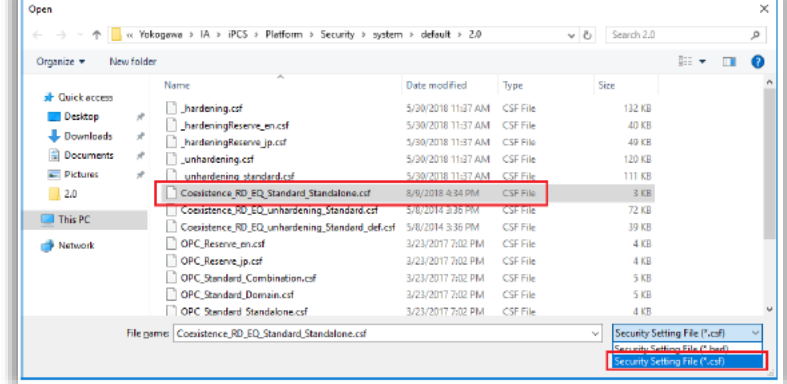

13. Click on "OK" button without entering a password on the "Please type password (encryption key)." Dialog.

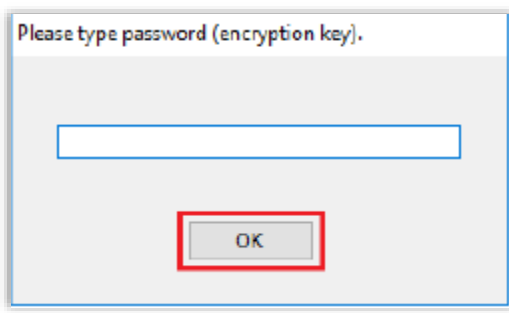

14. Confirm the following description is displayed within the "Description of Setting File" and click on "Next" button.

For IT Security "Standard Standalone": "ExaopcRD/Exaquantum Coexistence StandardModel StandaloneManagement"

For IT Security "Standard Domain": "ExaopcRD/Exaquantum Coexistence StandardModel DomainManagement

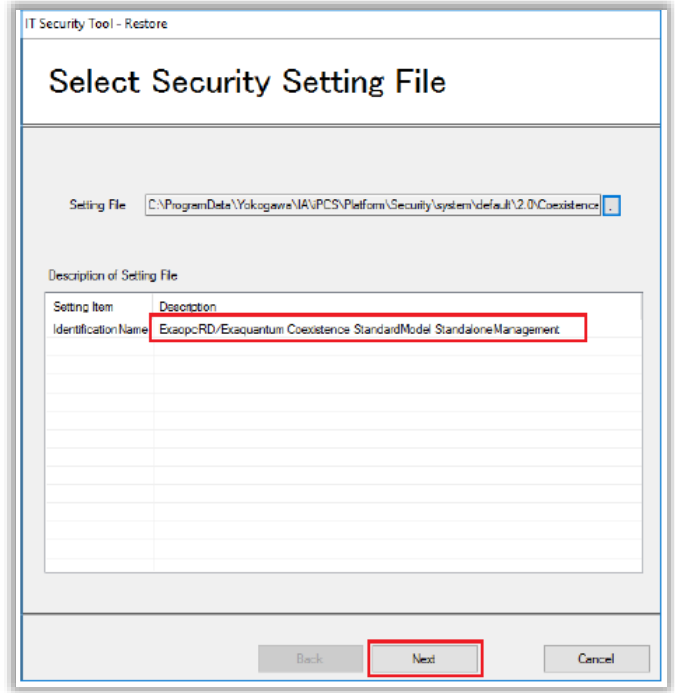

- 15. Click on "Next" button on "Confirm Setting Information" window.
- 16. Click on "Finish" button with checking "Restart now" on "Setup Completed" window.
- 17. After the automatic restart, security settings are completed.

# <span id="page-10-0"></span>**Chapter 3 Further Reading**

For more information on Exaquantum cohabitation with ExaOPC RD please refer to the following document.

**■ IM 36J04A13-01E Exaquantum Installation Guide (section 2.27 "Installation of Exaquantum** with Exaopc-RD software")

More support is available at [www.ymx.yokogawa.com\support](http://www.ymx.yokogawa.com/support) or from [support@ymx.yokogawa.com](mailto:support@ymx.yokogawa.com) email address.

## <span id="page-11-0"></span>**Copyright and Trademark Notices**

© 2022 Yokogawa Electric Corporation

#### ▪ **All Rights Reserved**

The copyright of the programs and online manuals contained in the software medium of the Software Product shall remain with YOKOGAWA.

You are allowed to print the required pages of the online manuals for the purposes of using or operating the Product; however, reprinting or reproducing the entire document is strictly prohibited by the Copyright Law.

Except as stated above, no part of the online manuals may be reproduced, transferred, sold, or distributed to a third party in any manner (either in electronic or written form including, without limitation, in the forms of paper documents, electronic media, and transmission via the network).

Nor it may be registered or recorded in the media such as films without permission.

#### ▪ **Trademark Acknowledgements**

- CENTUM, ProSafe, Exaquantum, Vnet/IP, PRM, Exaopc, Exaplog, Exapilot, Exasmoc and Exarqe are registered trademarks of Yokogawa Electric Corporation.
- Microsoft, Windows, Windows Server, SQL Server, Excel, Internet Explorer, SharePoint, ActiveX, Visual Basic, Visual C++, and Visual Studio are either registered trademarks or trademarks of Microsoft Corporation in the United States and other countries.
- Adobe and Acrobat are registered trademarks of Adobe Systems Incorporated and registered within particular jurisdictions.
- Ethernet is a registered trademark of XEROX Corporation.
- All other company and product names mentioned in this manual are trademarks or registered trademarks of their respective companies.
- We do not use TM or ® mark to indicate those trademarks or registered trademarks in this manual.
- We do not use logos in this manual.

# <span id="page-12-0"></span>**Highlights**

The Highlights section gives details of the changes made since the previous issue of this document.

## ▪ **Summary of Changes**

This is Issue 1.0 of the document related to Product Library version 1.0.

## ▪ **Detail of Changes**

The changes are as follows:

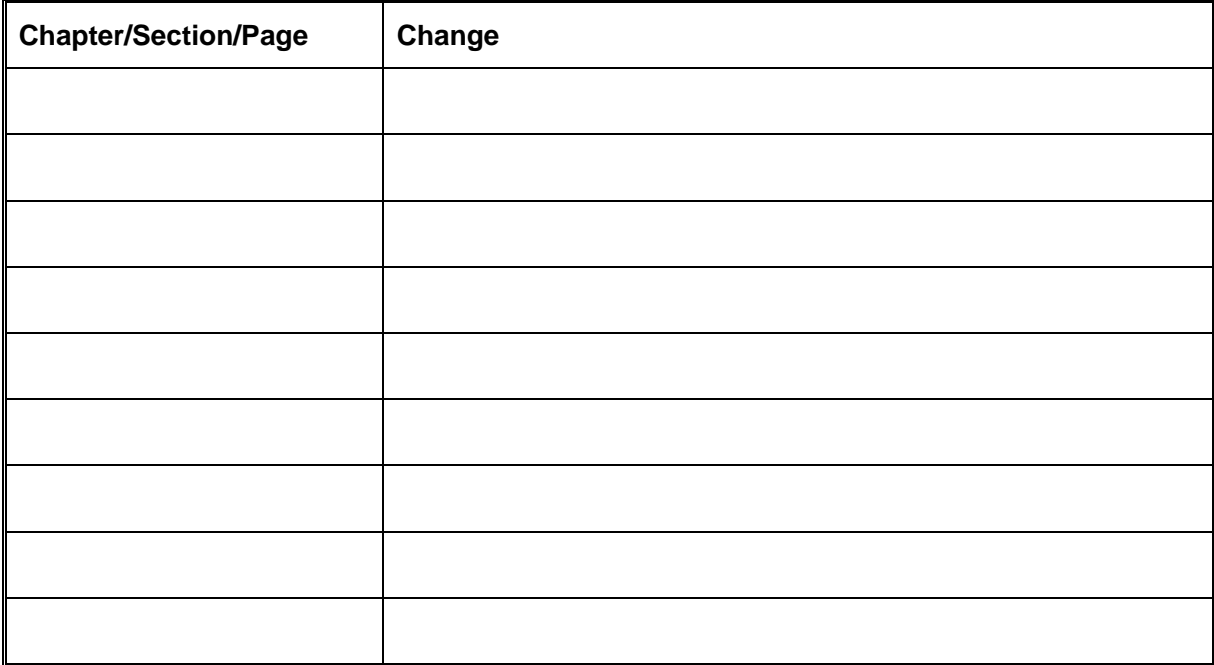